### THE MEASURABLE DIFFERENCE.

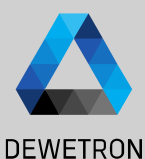

1

# **OXYGEN TRAINING > SETUP GENERATION**

DEWETRON

**© DEWETRON GmbH | May 24 PUBLIC**

Y

### **CONTENT**

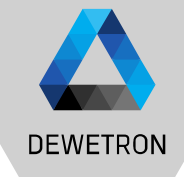

- > Channel List & Channel Setup
- > Sample Rate Selection (board-wise & channel-wise)
- > Multi-channel configuration
- > Measurement screen configuration
- > Instruments overview
- > Load & Save setups
- > Configuration of multiple screens and undocking of screens
- > Display time, date and measurement time on the screen
- > Header Data
- > Setup Security
- > Audio Replay
- > TEDS support

 $\overline{2}$ 

### **SOFTWARE OVERVIEW**

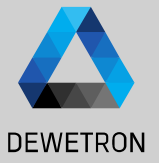

24

ര

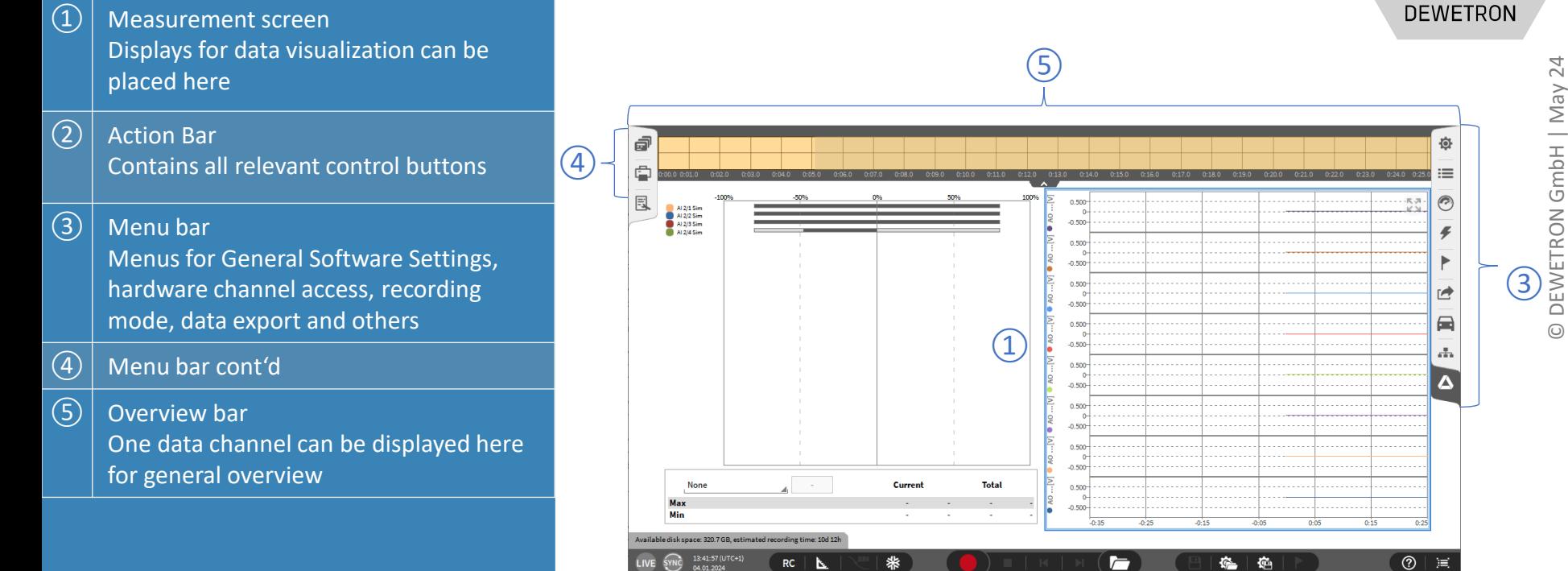

 $\circled{2}$ 

### **SOFTWARE OVERVIEW**

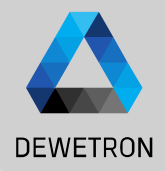

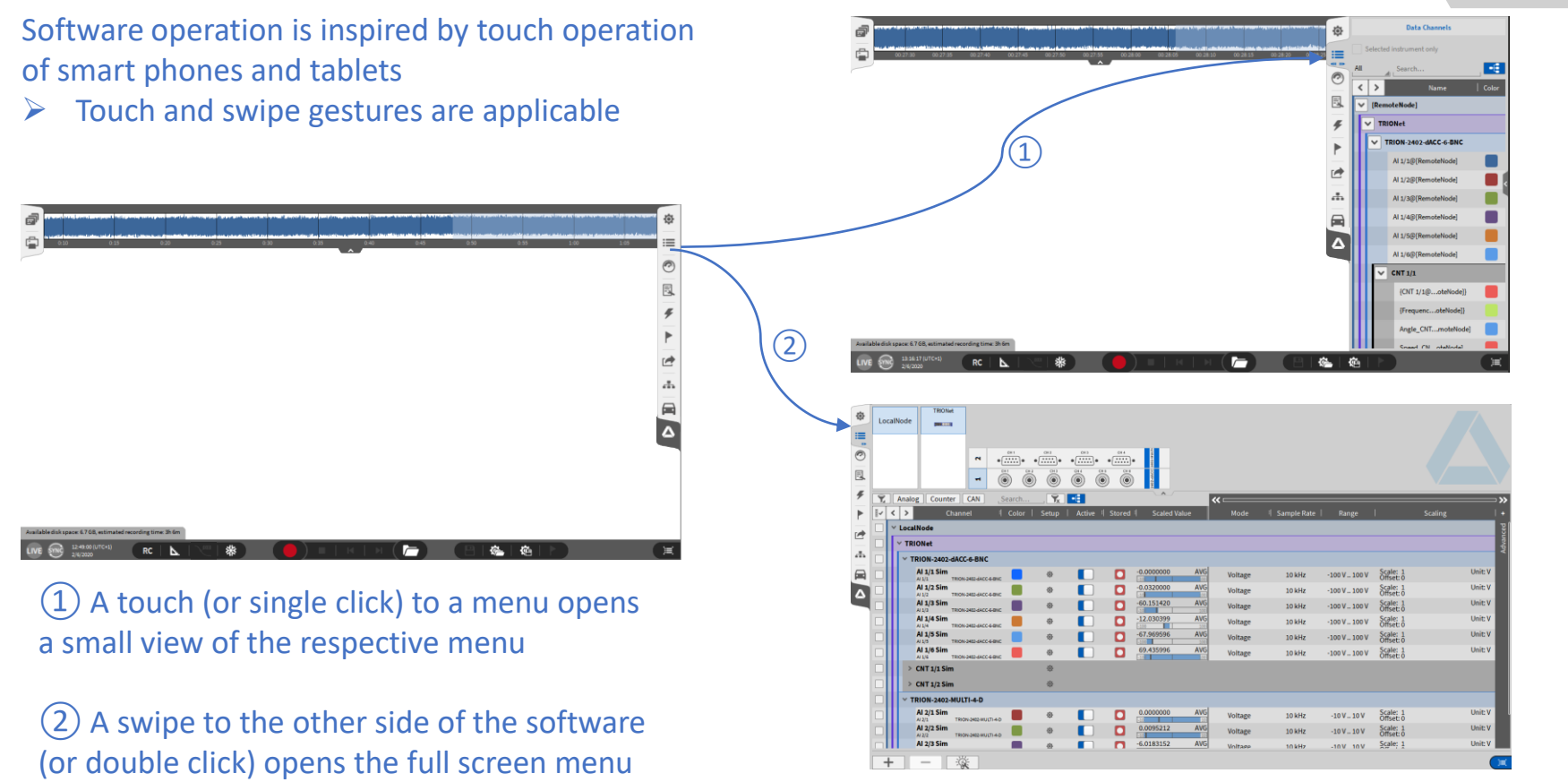

### **CHANNEL LIST - GENERAL**

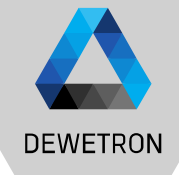

 $\boxed{2}$  Different Search and table filtering options

 $\Omega$  Schematic of the measurement

hardware

 $\sqrt{(3)}$  Hardware channels sorted in list view

 $\left(\overline{4}\right)$  Math section to add and delete channels like formulas, statistics, misc

 $\vert$  Setup button to enter the channel setup of one specific channel

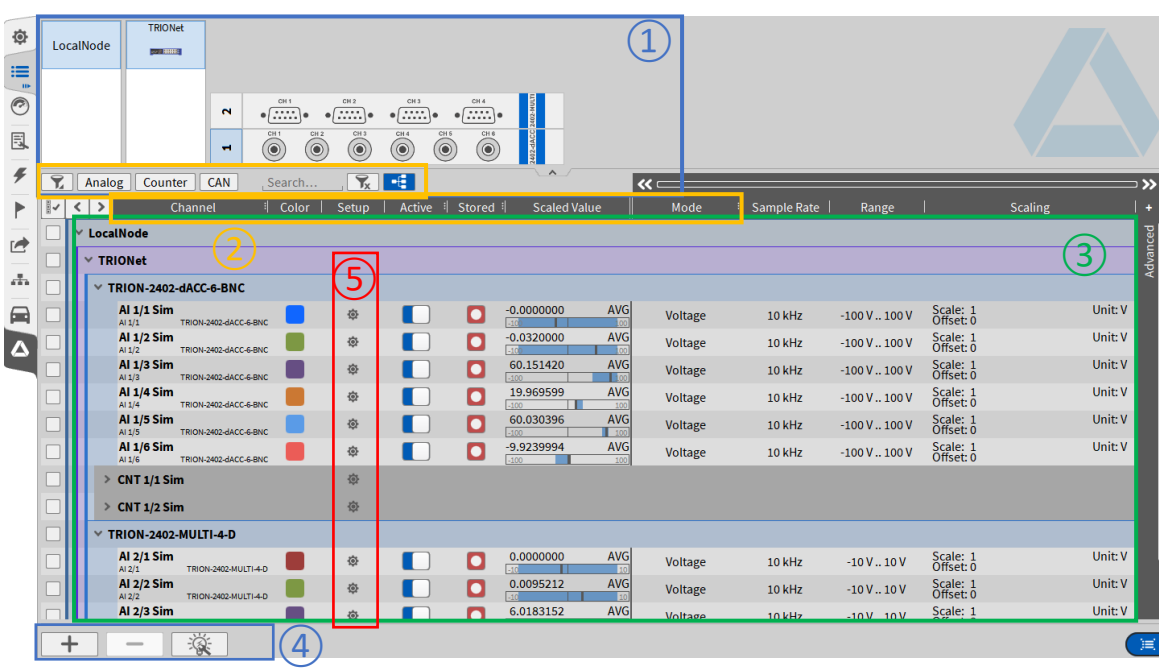

### **CHANNEL LIST – Change Order of math channels**

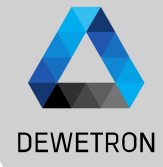

 $\Omega$  By pressing the "Channel sorting" button, the channel selection boxes disappear and math channels such as formulas and statistics channels can be reorganized, also via groupings

 $\Omega$  Drag and Drop the channel to the desired location. Please mind, that an empty goruping will be removed.

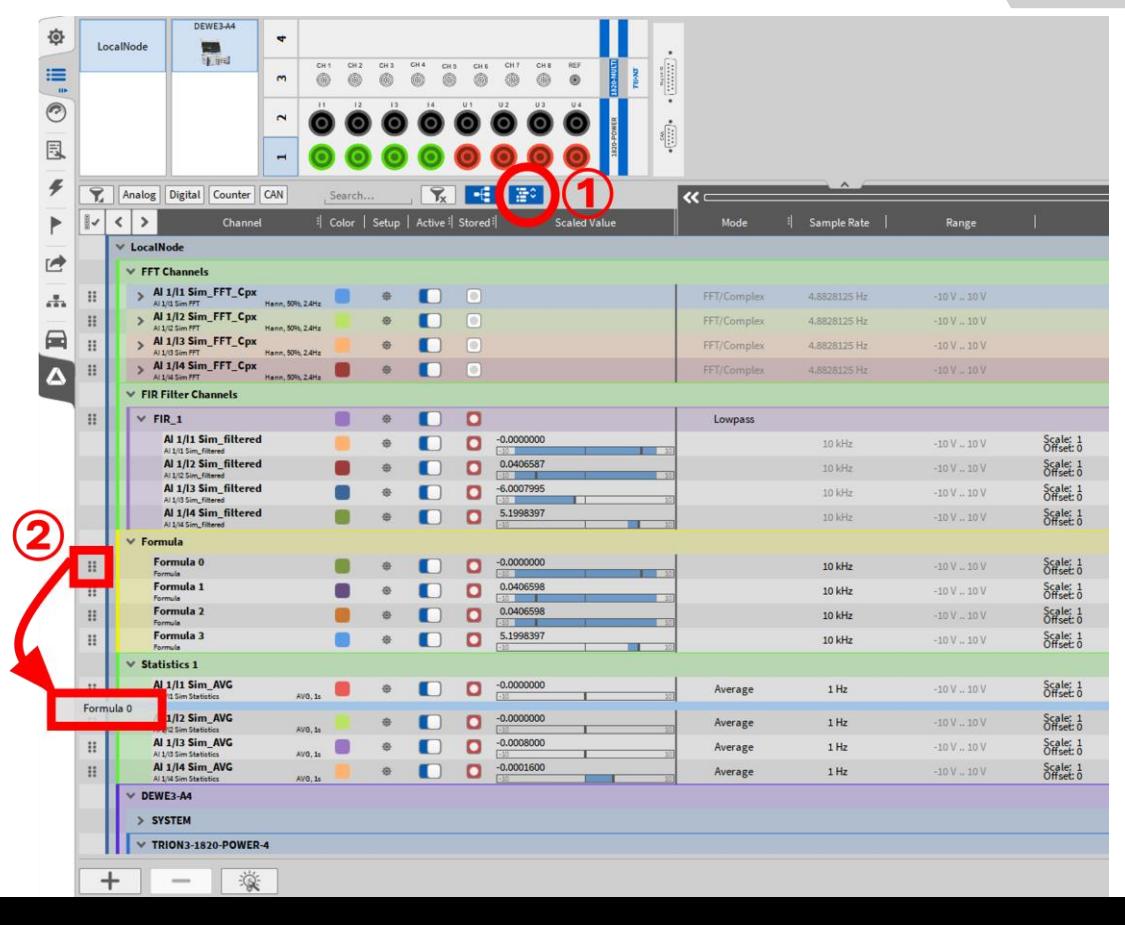

### **CHANNEL LIST – HARDWARE CHANNEL CONFIGURATION**

A12/2 **Al 2/3 Sin** 

 $A12/3$ **Al 2/4 Sim** 

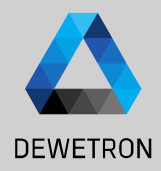

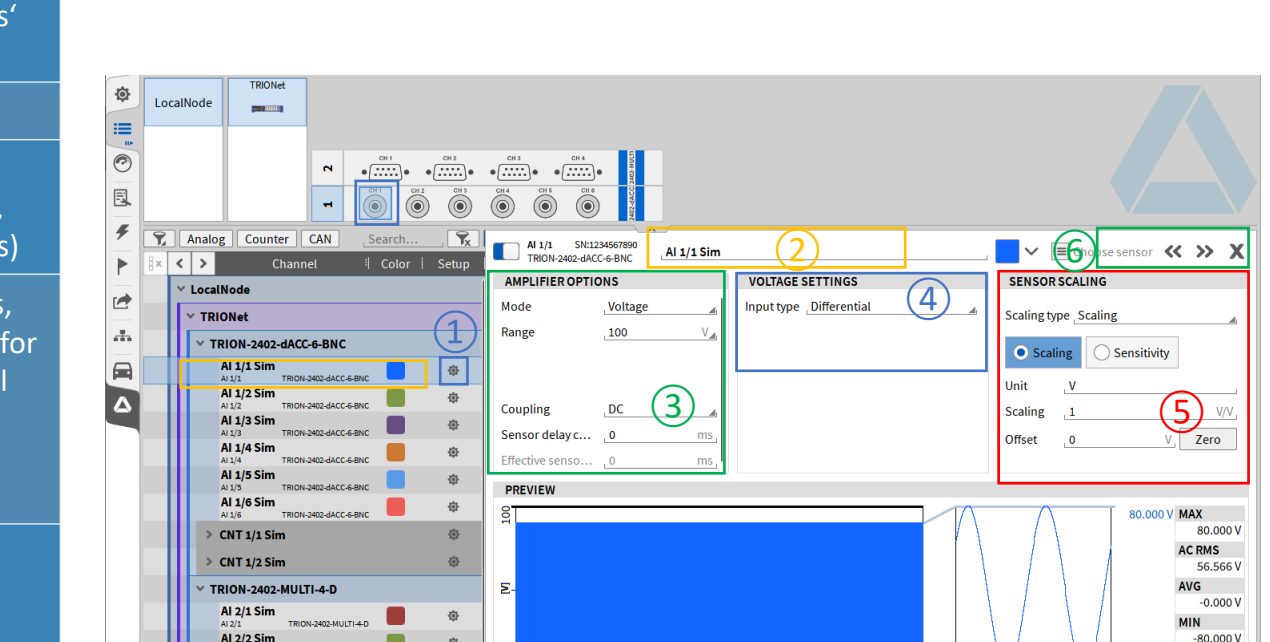

 $1.105$ 

- $\Omega$  Select the channel to be configured either in the hardware schematic and double click on it or press the channels' gear button in the channel list
- $\boxed{2}$  Change the channel name if desired
- $\sqrt{(3)}$  Channel dependent hardware settings (i.e. measurement mode, Input Range, Coupling/ HP-Filter or LP-Filter settings)
- $\left| \overline{a} \right|$  Depending on the input Mode settings, different settings will be available, i.e. for
	- Voltage: Single-ended or differential sensor connection
	- Current: Shunt selection
	- **IEPE: Excitation current**
- $\boxed{5}$  Sensor specific scaling factor and engineering unit input as
	- Scaling factor or Sensitivity
	- 2-point scaling
	- Table scaling
	- Polynomial scaling

80,000 V

### **CHANNEL LIST – Channel pin out & connections**

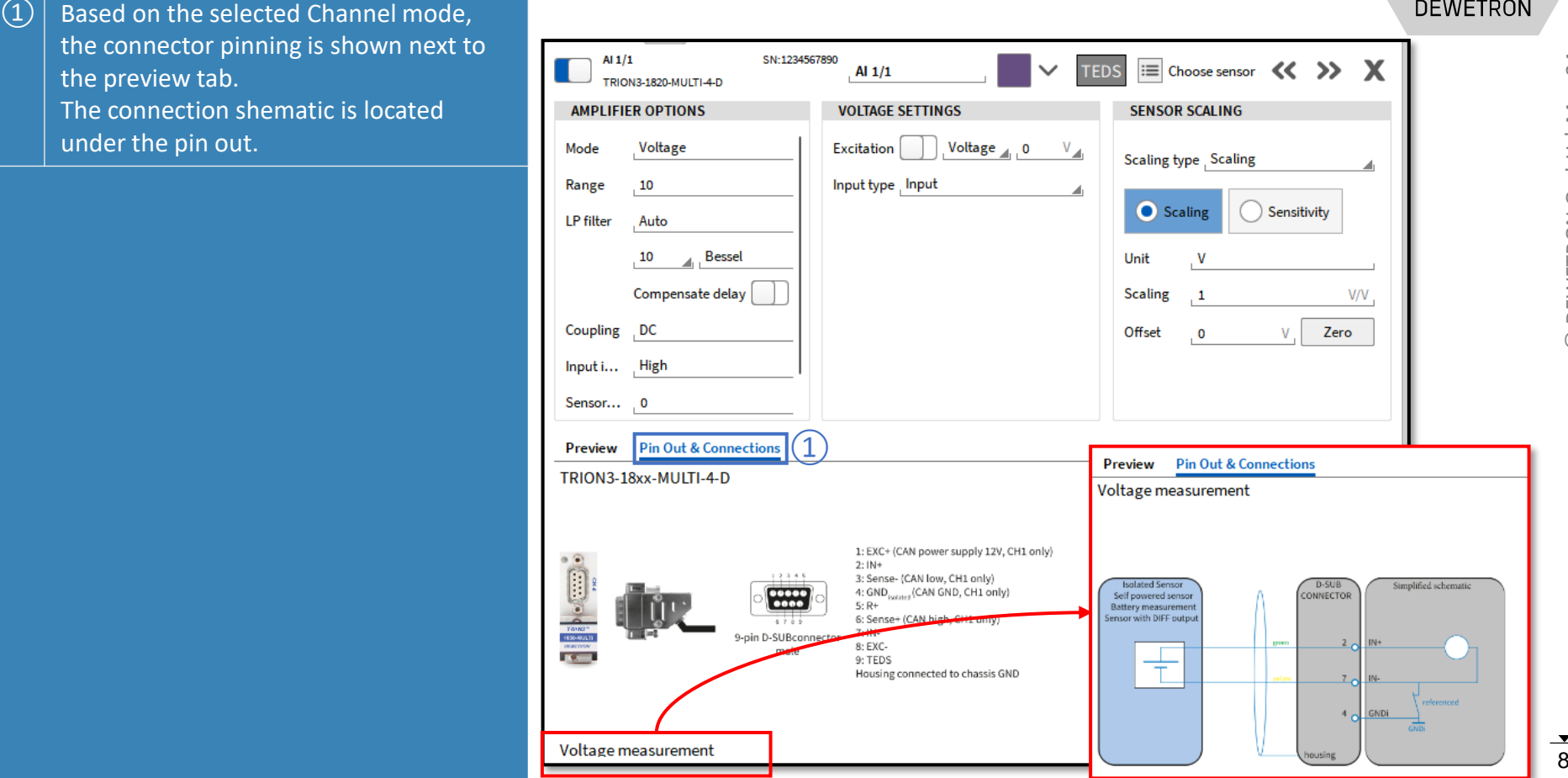

### **CHANNEL LIST – BOARD-WISE SAMPLE RATE SELECTION**

**DEWETRON** 

- > Sample Rate can be set in Channel List  $(1)$
- > Min. Sample Rate: 100 Hz
- > Max. Sample Rate depending on TRION board
- > In case of different board sample rates: lower sample rates must be integer multiple to the highest sample rate
- $>$  i.e.
	- > Board 1: 10 kHz
	- > Board 2: 50 kHz
	- > Board 3: 100 kHz
	- > Board 1: 10 kHz
	- > Board 2: 20 kHz
	- > Board 3: 50 kHz

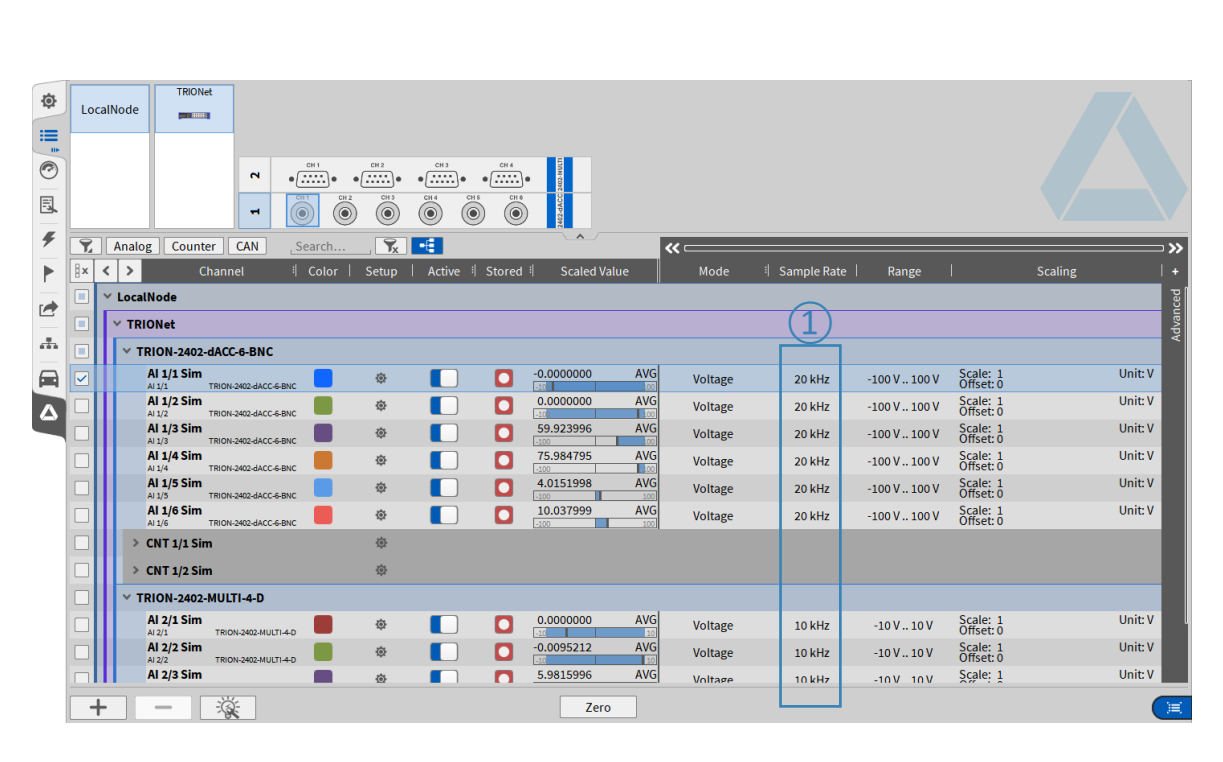

### **CHANNEL LIST – CHANNEL-WISE SAMPLE RATE SELECTION**

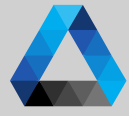

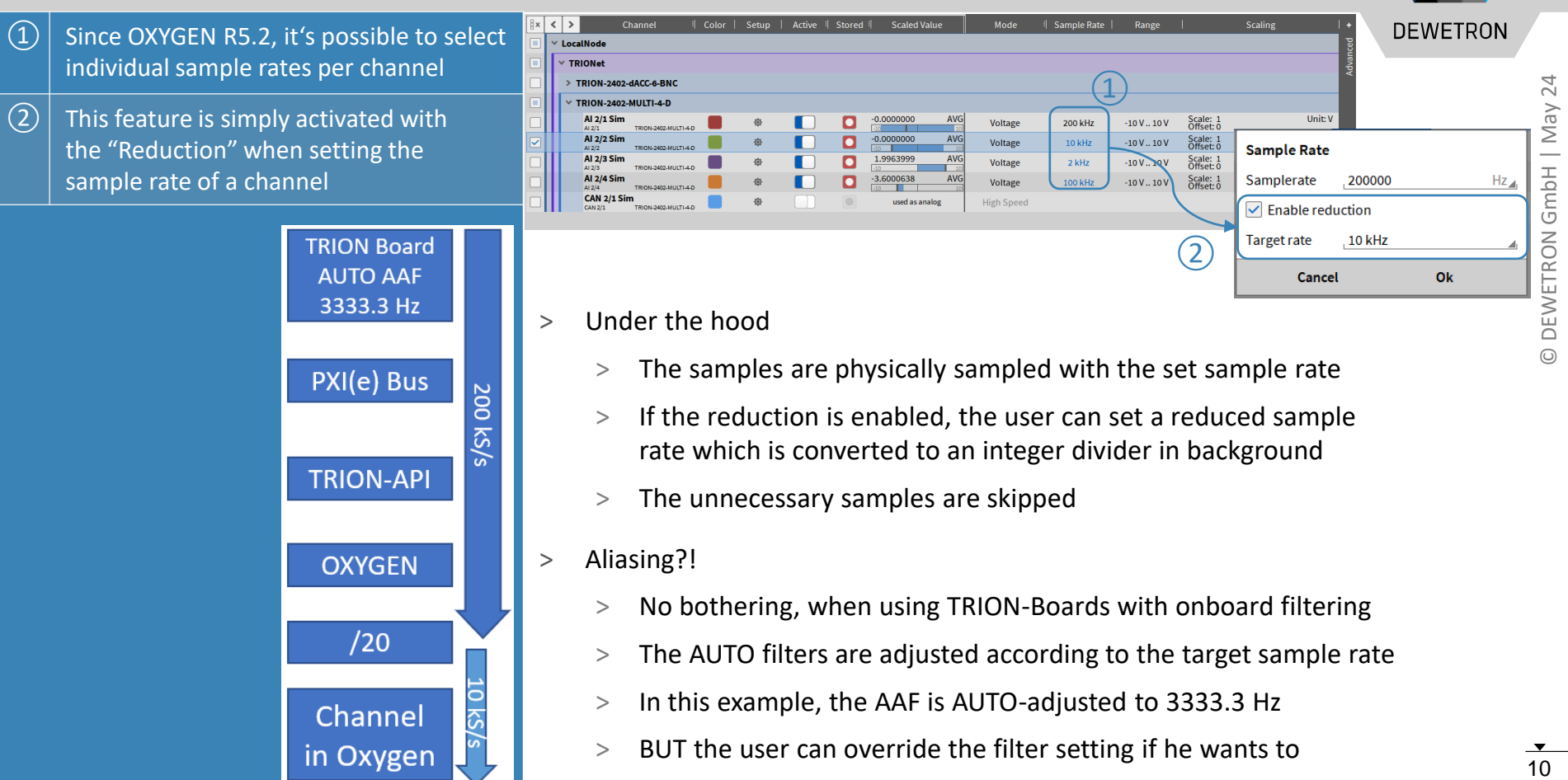

- > The samples are physically sampled with the set sample rate
- > If the reduction is enabled, the user can set a reduced sample rate which is converted to an integer divider in background
- > The unnecessary samples are skipped
- > Aliasing?!

PXI(e) Bus

**TRION-API** 

**OXYGEN** 

 $/20$ 

Channel in Oxygen 200  $\overline{\widetilde{\Omega}}$  $\tilde{a}$ 

10 kS

- > No bothering, when using TRION-Boards with onboard filtering
- > The AUTO filters are adjusted according to the target sample rate
- > In this example, the AAF is AUTO-adjusted to 3333.3 Hz
- > BUT the user can override the filter setting if he wants to

### **CHANNEL LIST – CHANNEL-WISE SAMPLE RATE SELECTION**

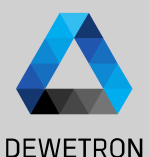

BLUE:

RED:

• AAF AUTO

• AAF AUTO **GREEN** 

• Sample rate: 200 kS/s

• Reduced SR: 10 kS/s

• Reduced SR: 10 kS/s

24  $\frac{1}{2}$   $\sqrt{1}$   $\sqrt{2}$   $\sqrt{2}$   $\sqrt$ DEWETRON GmbH | May

- All synchronous input channels in **Sample Rate** Voltage 50000 Hz  $-2V - 2V$ OXYGEN are now capable of this feature  $Hz$ <sub>4</sub> Samplerate 50000 Voltage 10000 Hz  $-2V - 2V$ (except DI and CNT)  $\sqrt{\phantom{a}}$  Enable reduction  $\circled{1}$ Voltage  $-10V = 10V$ 2000 Hz  $Hz$ **Target rate** 100000  $\bigcirc$ Can also be used in formula (if 50000 Hz Voltage  $-10V - 10V$ **Effective rate** 50000 Hz Accept  $(100000H<sub>7</sub>)$ synchronous) HighSpeed Cancel Ok  $\vert$   $\vert$  If the (Board-)sample rate is set to > Example Signals another value, the internal integer divider gets re-adjusted to match the target sample rate  $\vert$  In case, this is not possible, the user gets a hint and can accept the adjustment (effective rate)  $\rightarrow$  $-2.0$  0.09.1500
	- $>$  One can see, that the RED signal is phase shifted due to the AAF,  $\bullet$  AAF 66666.6 Hz but also AA-free
	- > If the user only wants the skipped samples without additional filtering, just rise up the AAF frequency

### **CHANNEL LIST – MULTI-CHANNEL CONFIGURATION**

 $\begin{array}{|c|} \hline \textbf{y} \\ \hline \textbf{y} \times \textbf{y} \\ \hline \end{array}$  $\bullet$  $\ddot{\odot}$  $\boxed{=}$ 

 $\frac{1}{\sqrt{2}}$ **KIKIKI**  $\overline{r}$  $\begin{array}{c}\n\hline\n\end{array}$ ■  $\frac{\pi}{\sqrt{2}}$  $\qquad \qquad \qquad \qquad \Box$  $\boxed{\Delta}$ 

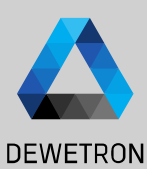

 $\overline{2}$ 

 $\Omega$  Select the check boxes of the channels to be configured

- $\Omega$  All selected channels can be (de-) activated at once (de-activated: data not transferred from TRION-board to PC)
- $\Omega$  All selected channels can be selected for storing Storing enabled: Data is written to HDD in case of recording Storing disabled: Data is transmitted from TIRON-board to PC and displayed and can be used for math operations but is not stored to HDD
- 

 $\left(\overline{4}\right)$  all channel settings can be accessed and edited once for all selected channels

 $\sqrt{(5)}$  Open advanced setup for accessing the entire channel settings

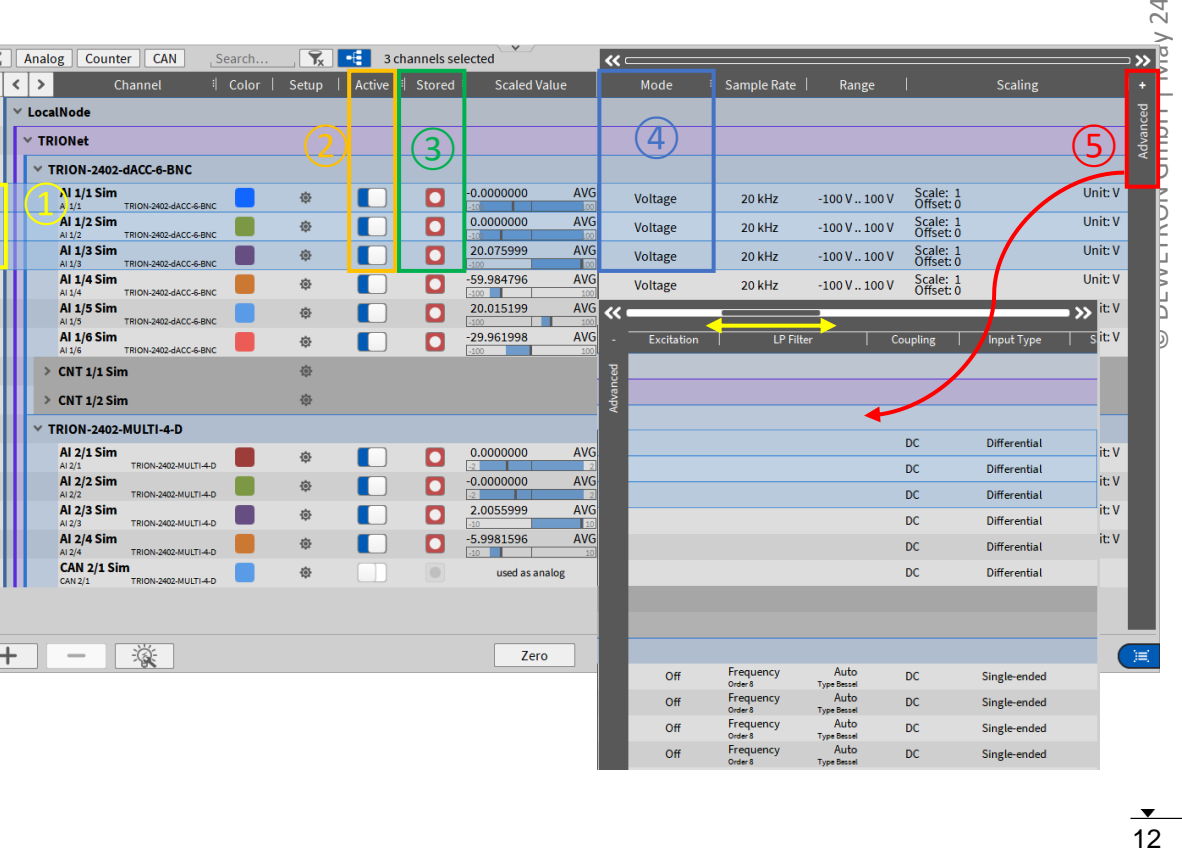

### **CHANNEL LIST – COPY-PASTE CHANNEL SETTINGS**

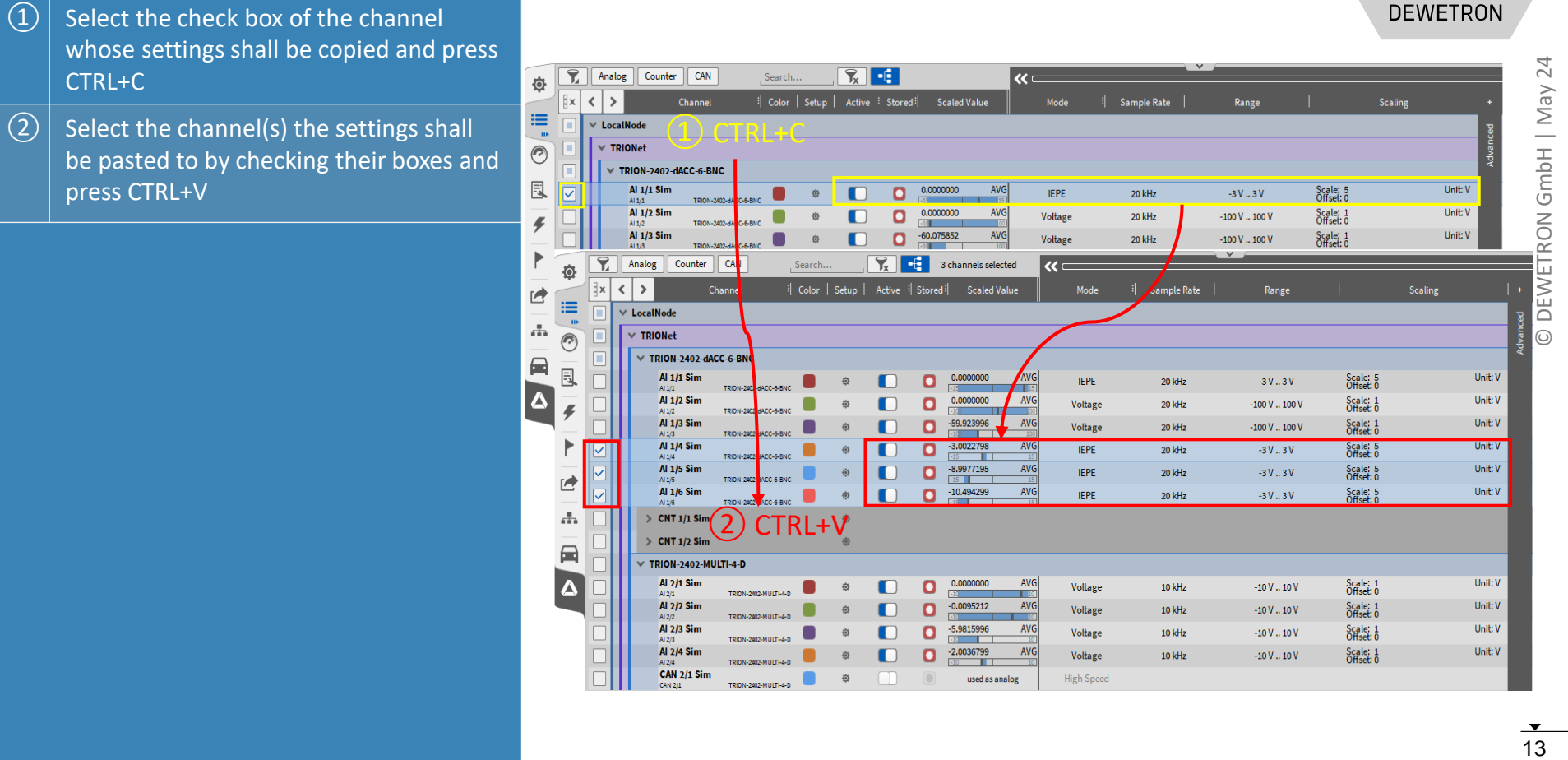

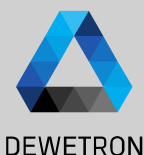

### **CHANNEL LIST – EXAMPLE PCB ICP 352A71**

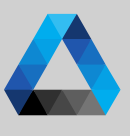

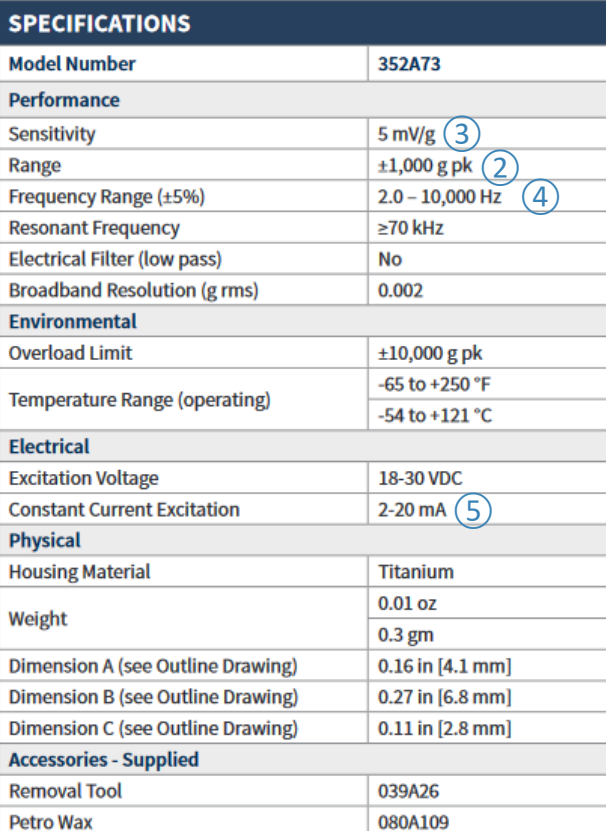

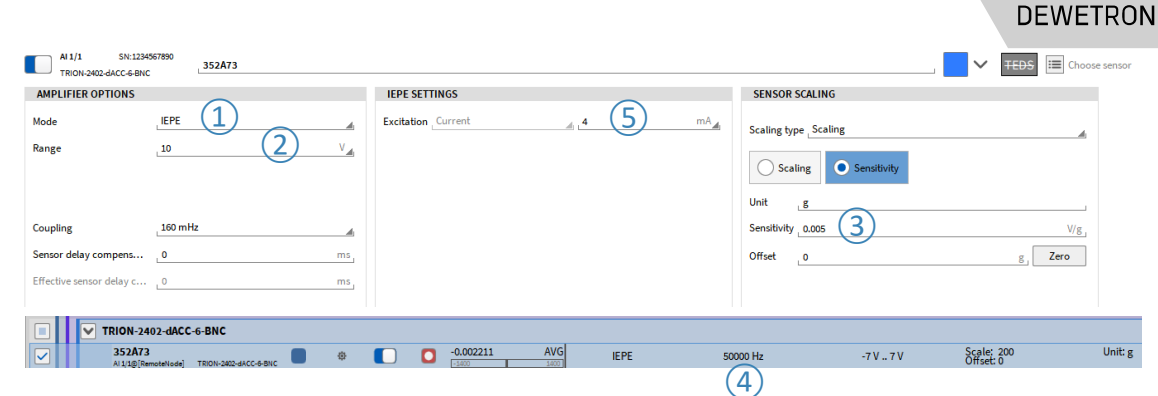

#### TRION-2402 sample system architecture

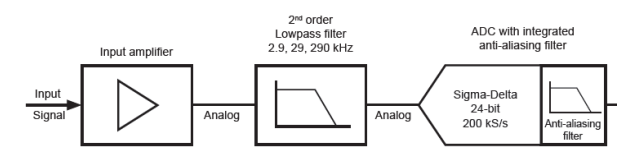

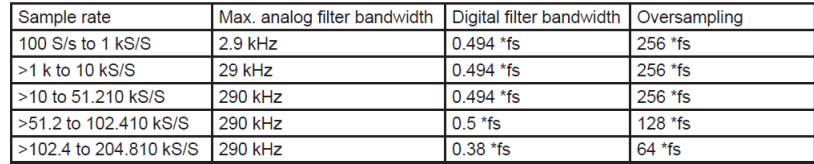

# **CONFIGURATION OF MEASUREMENT SCREENS**

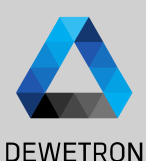

24 15 © DEWETRON GmbH | May 24 | May GmbH DEWETRON

① Activate the *Design Mode* to change the screen layout (Grey grid in background)  $\vert$  Go to the Instruments menu and place instruments via drag and drop on the screen (Design Mode is also activated automatically when instrument is dropped)  $\boxed{3}$  Go to the data channels menu and select the channels to be displays by clicking

(If several instruments are on the screen, the one with the blue frame is the active one)

 $\left(\widehat{A}\right)$  To delete instruments from the screen, drag and drop them into the rubbish bin (Only available when Design Mode is active)

> When finished deactivate the Design Mode again to work with the data in the instruments

 $\boxed{S}$  Copy (CTRL+C) – Paste (CTRL+V) to duplicate instruments

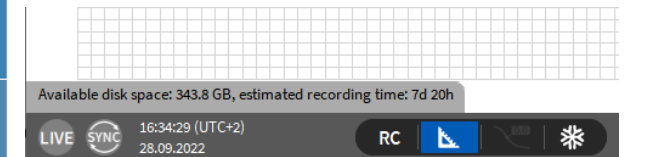

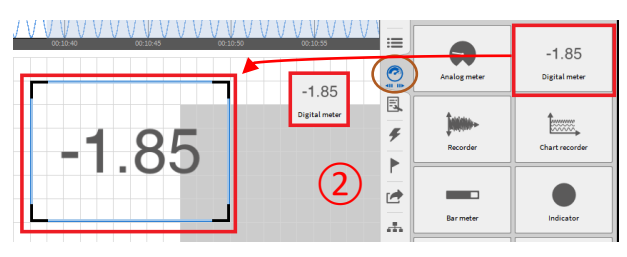

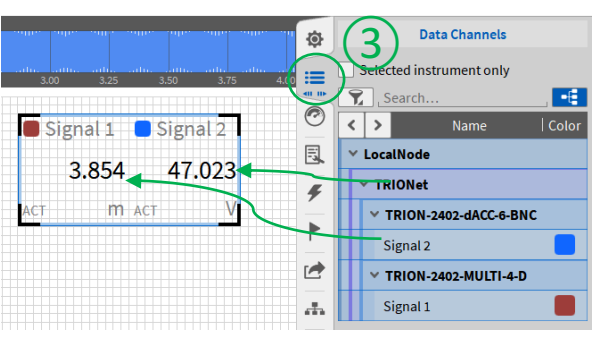

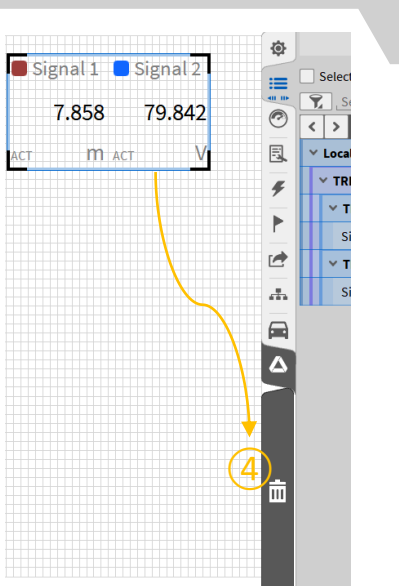

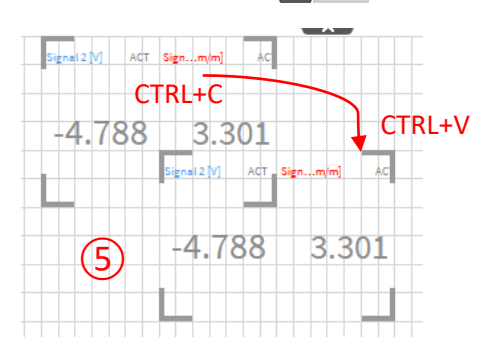

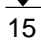

### **INSTRUMENTS DISPLAYS - OVERVIEW**

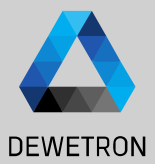

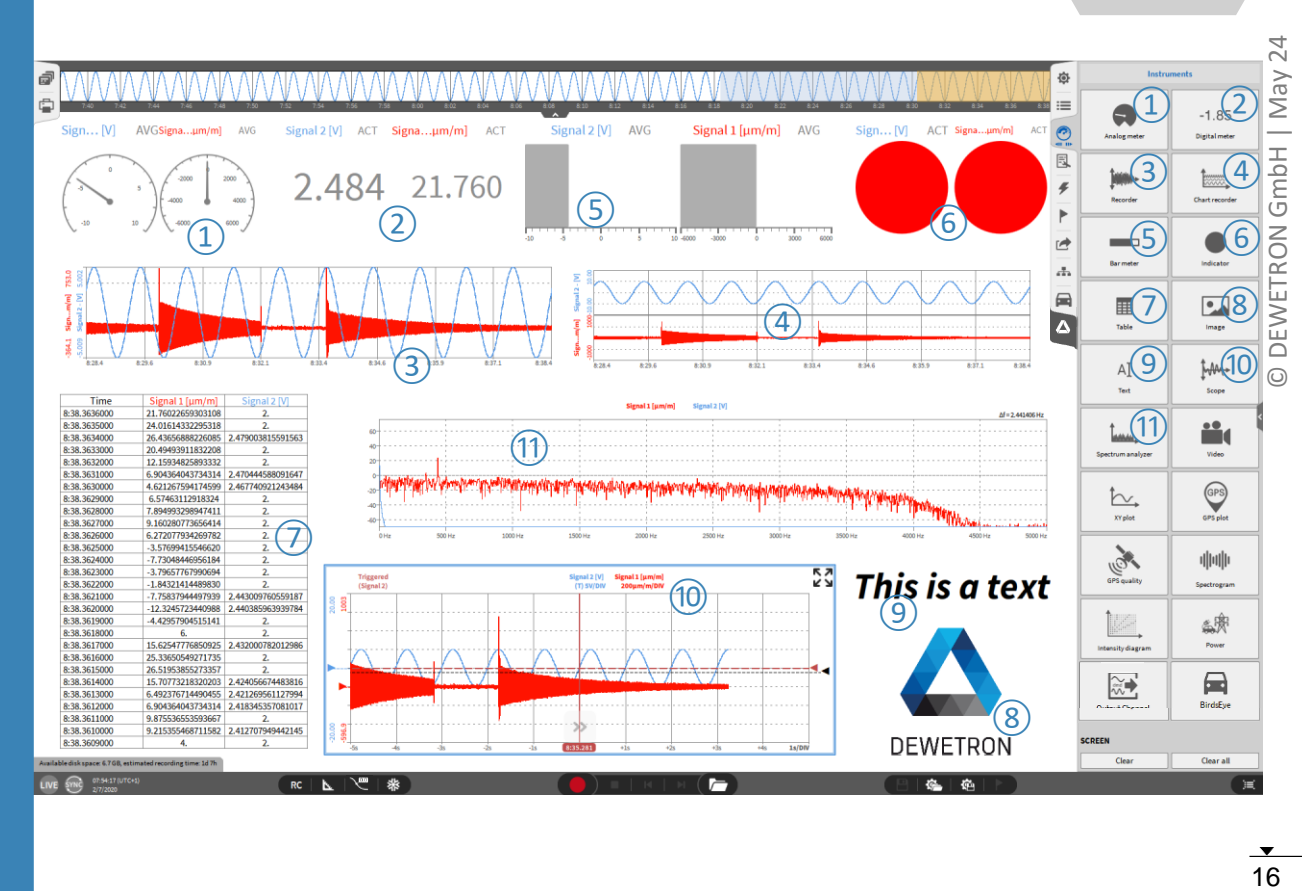

### **SAVE/LOAD A SETUP FILE (DMS-FILE)**

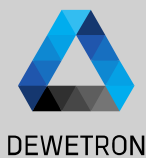

 $PNG$   $\Box$ Available disk space: 6.7 GB, estimated recording time: 1d 7h 08:51:33 (UTC+1) 器  $\overline{r}$ 临位 嵩  $RC$ Ŀ  $2/7/202$ Opens the Opens the Setup-save dialogSetup-load dialog **Load Measurement Config** Save Measurement Config Data Folder Data Folder  $Dy$  DATA D/ DATA  $> 4$  $> 4$ ;/DATA Sustem A last dms 1103 kB 2020/05/06 16:25 System  $\Delta$  lastdms 110.3 kB 2020-02-06 16:25  $\rightarrow \frac{1}{2}$  ov  $\rightarrow \frac{1}{2}$  or dewetron\_setup\_20200205\_103109.dms dewetron\_setup\_20200205\_103109.dms 148.3 kB 2020-02-05 10:31 148.3 kB 2020-02-05 10:31  $>$   $\frac{6}{3}$  DV A dewetron setup 20200130 152629.dms  $\frac{6}{2}$  DV dewetron\_setup\_20200130\_152629.dms 117.6 kB 2020-01-30 15:47 117.6 kB 2020-01-30 15:47  $\rightarrow$   $\implies$  B/ Swept\_sine\_demo.dms 201.6 kB 2020-01-07 13:48  $\rightarrow$ Swept\_sine\_demo.dms 201.6 kB 2020-01-07 13:48 dewetron\_setup\_20191218\_142346.dms 191.3 kB 2019-12-18 14:23 dewetron\_setup\_20191218\_142346.dms 191.3 kB 2019-12-18 14:23  $\sim$  YV  $>$   $\sim$  Vi dewetron\_setup\_20191218\_113233.dms dewetron\_setup\_20191218\_113233.dms 205.5 kB 2019-12-18 13:01 205.5 kB 2019-12-18 13:01  $>$   $\geq$  24  $\rightarrow 20$  $\Delta$  rafael.dms  $\Delta$  rafael.dms 127.7 kB 2019-12-18 09:27 127.7 kB 2019-12-18 09:27 dewetron\_setup\_20191127\_093346.dms  $max<sub>th</sub>$ dewetron\_setup\_20191127\_093346.dms 2019-11-27 09:33 2019-11-27 09:33 **ZARAJA** Delete... dewetron\_setup\_20191125\_100654.dms 170.6 kB 2019-11-25 10:06 dewetron\_setup\_20191125\_100409.dms 170.6 kB 2019-11-25 10:04 Info Channels Headers OA Test debug channels20191121.dms 289.2 kB 2019-11-21 14:10 Oxygen Version: 5.0.1 Used Plugins: DEWETRON TRION 0A\_Test\_20191121.dms 452.7 kB 2019-11-21 09:39 **EncoderModule** SampleUnitConverte Swept\_Sine\_Analysis.dms 202210 2019-11-14 07:54 **TEDSChainElement** dewetron\_setup\_20191114\_074329.dms 205.5 kB 2019-11-14 07:43  $\overline{\phantom{a}}$ Delete. File name dewetron\_setup\_20200207\_085155 Filetype ".dms  $\overline{a}$ Cancel Open Cancel Save

### **GENERATING AND ACCESSING MULTIPLE SCREENS**

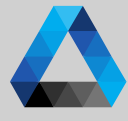

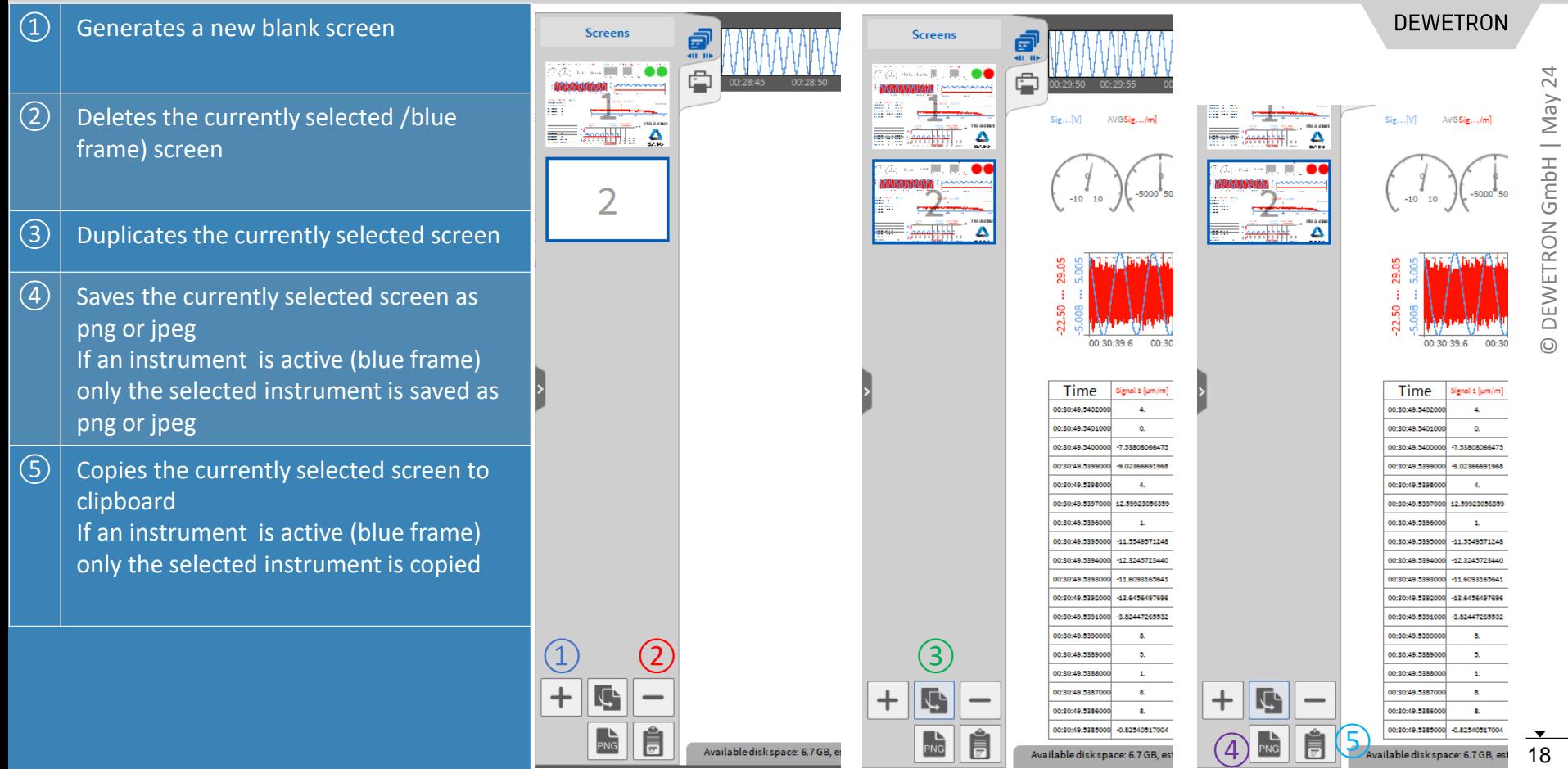

### **UNDOCKING SCREENS**

bold

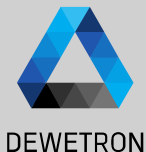

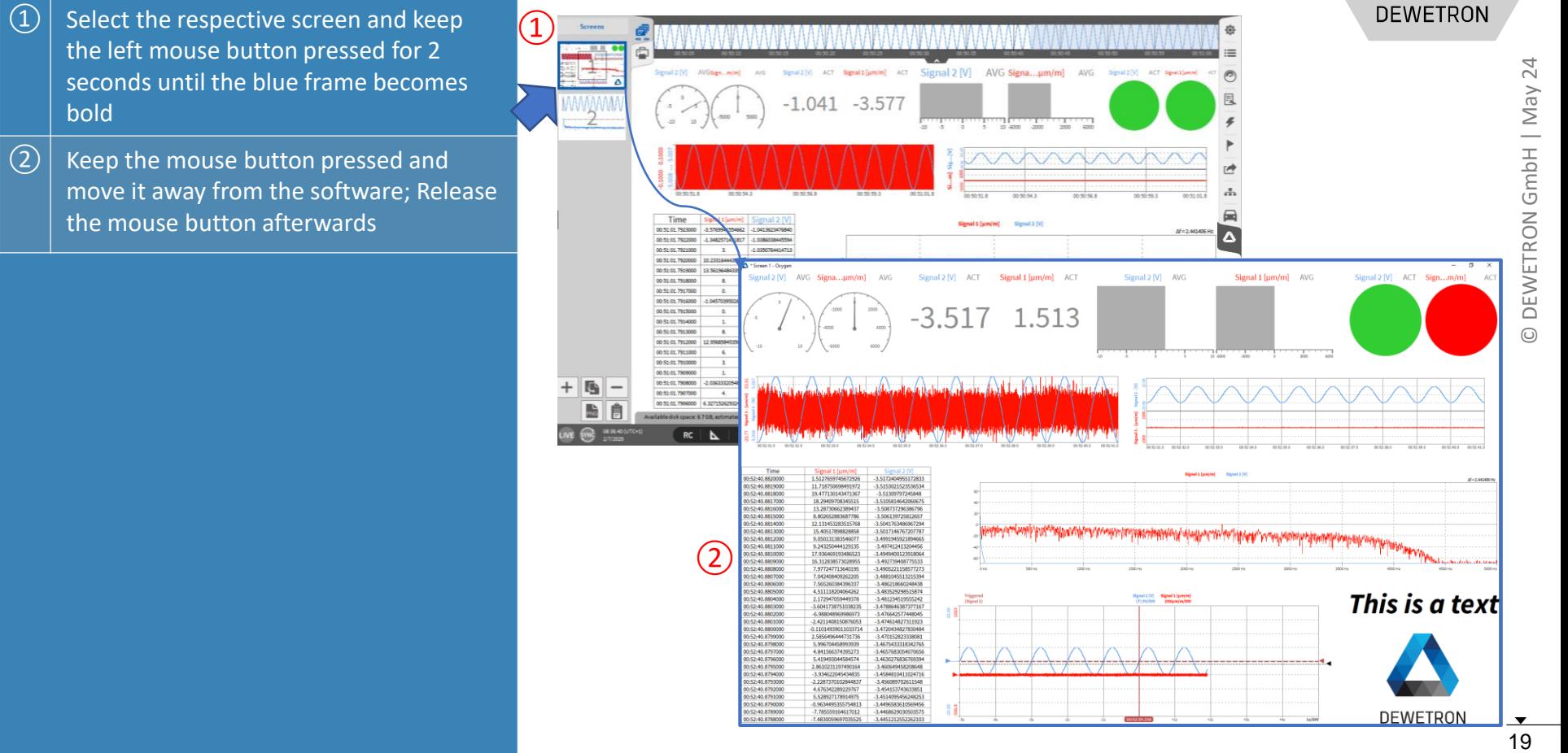

### **DISPLAY TIME, DATE AND MEASUREMENT TIME ON THE SCREEN**

AĬ

Text

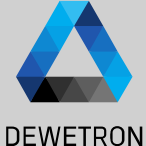

ര

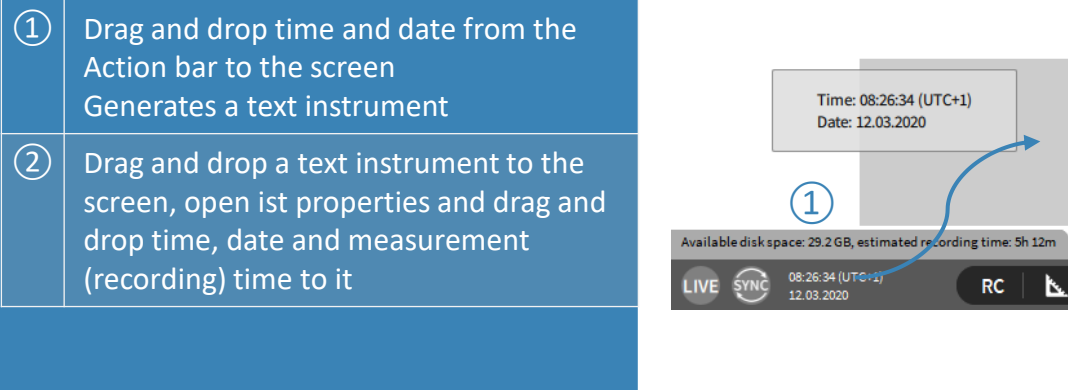

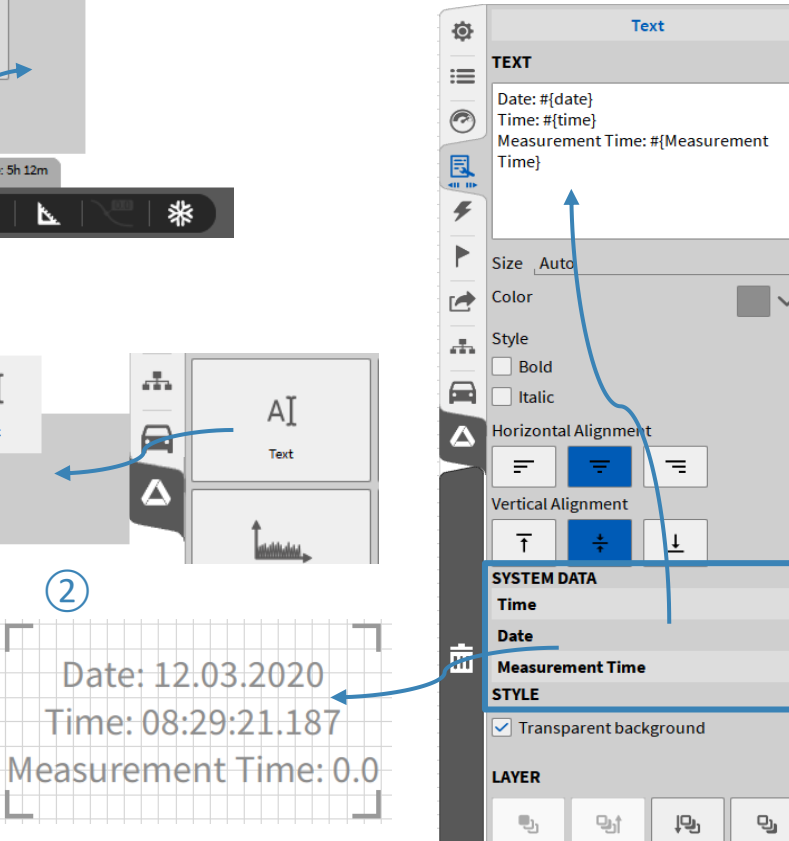

### **SYSTEM SETTINGS – STORING & FILENAME**

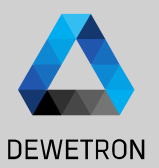

 $\Omega$  Specify the default folder for data file storage  $\Omega$  Specify a recording filename  $\boxed{3}$  Specify the default folder for data export  $\left(\overline{4}\right)$  If enabled, a popup appears after pressing the Rec button to specify the file name  $\Theta$  When a recording is finished, the created data file will be opened automatically in Oxygen Viewer

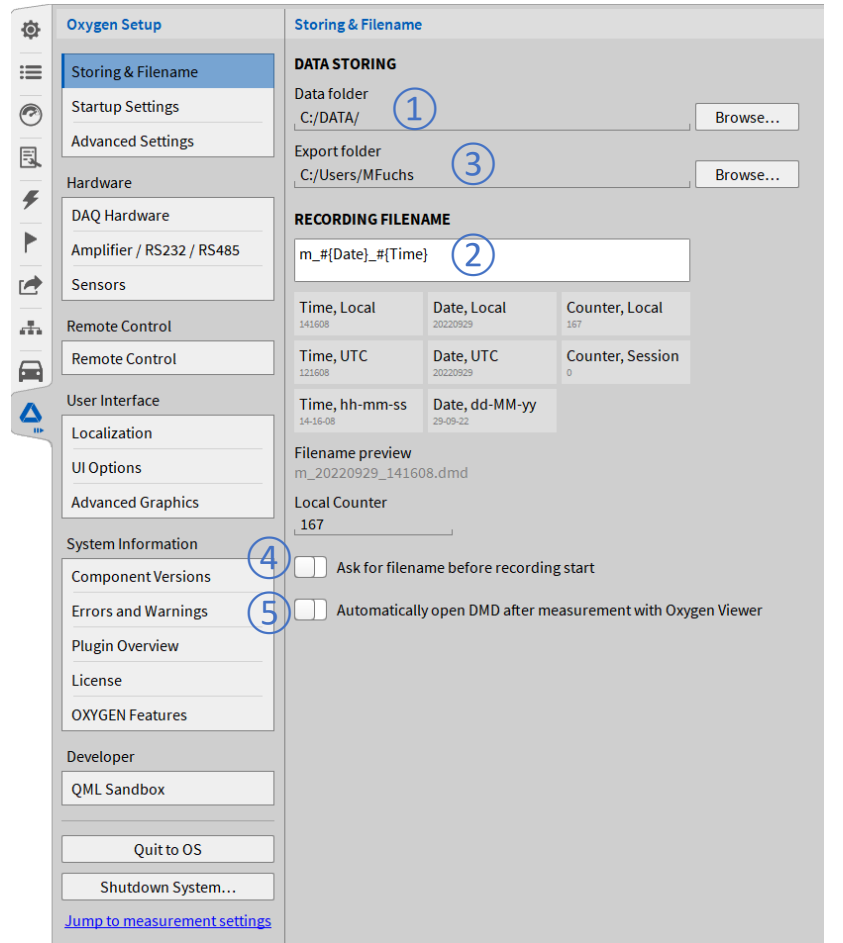

### **SYSTEM SETTINGS – STARTUP SETTINGS**

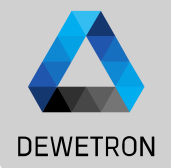

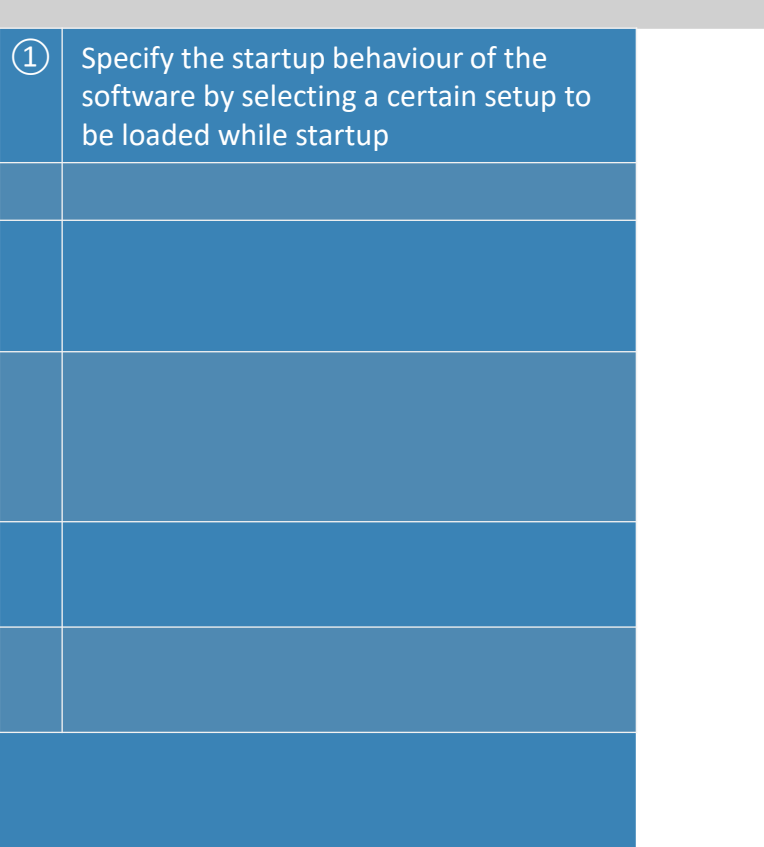

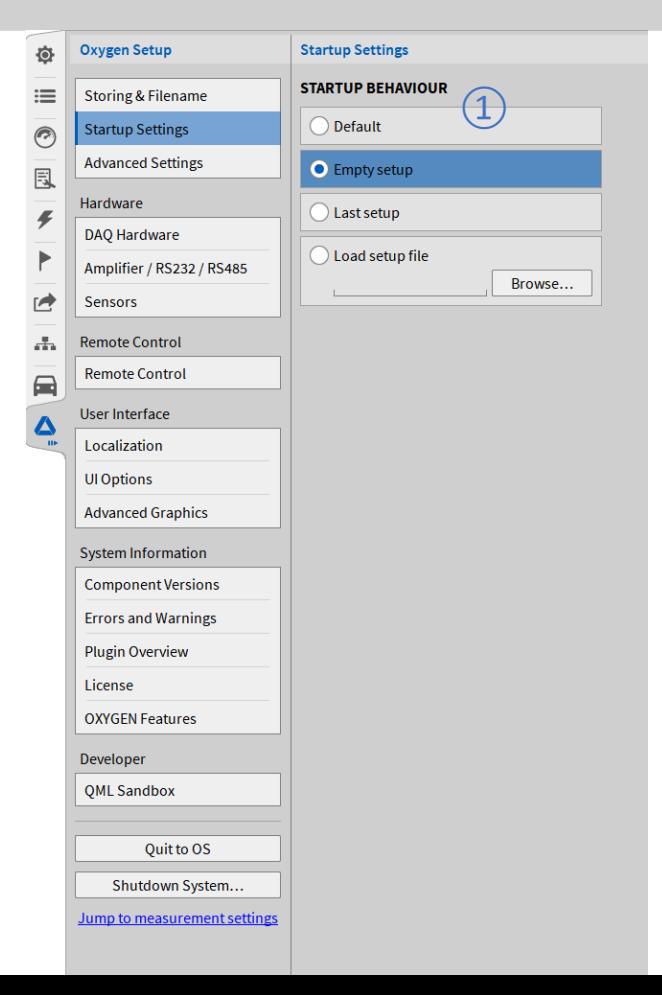

### **SYSTEM SETTINGS – ADVANCED SETTINGS**

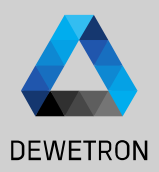

 $\vert$  If enabled it is possible during recording to look into the past just by swiping to the right in the recording window

 $\Omega$  Defines the duration of the freeze buffer, a higher duration leads to a increased memory consumption

 $\boxed{3}$  If an IRIG or GPS signal is received via a TRION-BASE, TRION-TIMING or TRION-VGPS module and will be used for synchronization, this option allows to set the system time of the PC Oxygen is running to this timing signal. (min. every 10 sec)

 $\left( \overline{4}\right) \left\vert$  If enabled, it is not possible to shut down Oxygen during a recording.

 $\sqrt{(5)}$  If enabled any interactive UI prompts will not be shown and a default response will be assumed

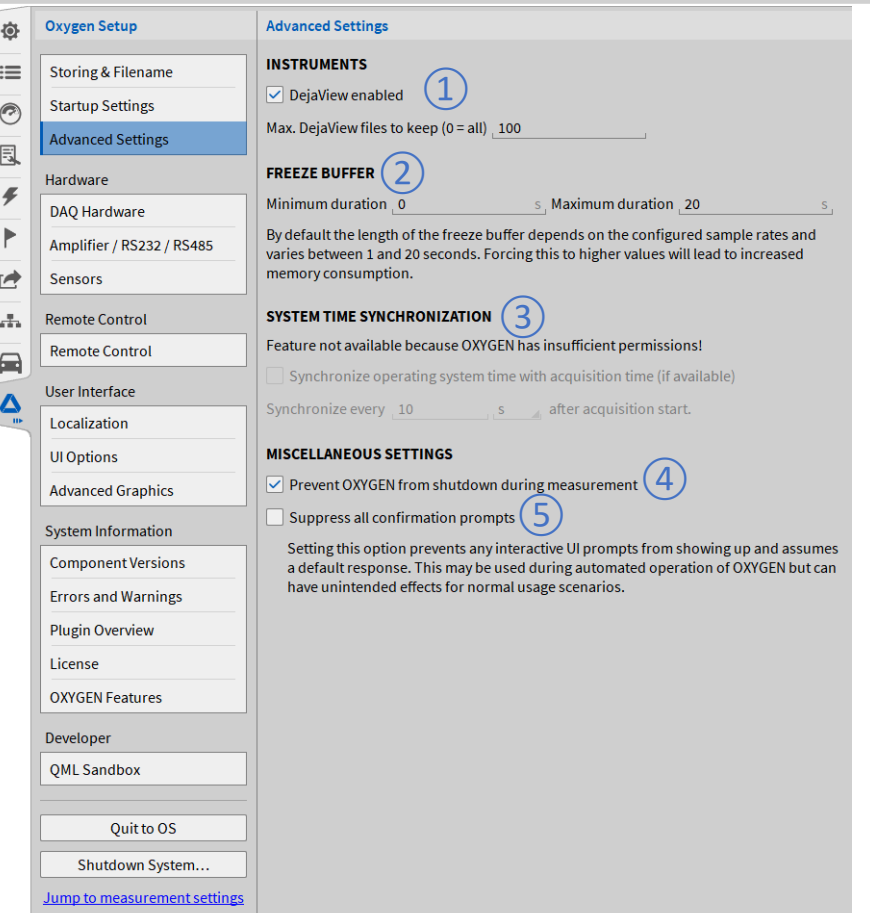

# **SYSTEM SETTINGS – HEADER DATA**

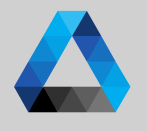

**DEWETRON** 

 $\Gamma(\mathcal{D})$  The *+*-button adds a Header input field consisting of Name and Description  $\overline{c}(2)$  Select between text header and numeric header that can be further processed in formulas  $\boxed{3}$  The name should include the general purpose of the header field and can be filled arbitrarily  $\left( \widehat{4}\right) \left\vert \right.$  The description should include the relevant information for each data recording ⑤ If *Prompt* at *Recording start/stop* is selected, a popup opens after pressing the *Record* button and requests the user to fill out the *Description* 

> field (Recording is already running even if the popup is still open)

- $\left(\widehat{6}\right)$  | If *Mandatory* is selected as well, the popup can only be opened after entering a *Description*
- $\sqrt{(7)}$  Headers can be added to the screen by dragging and dropping them from the System Settings menu Text instrument is generated

*Header (Meta) Data can be created in "System Settings → Header Data" to add test relevant information to the data file, like date of the test, the operator name, running speed of a DUT or other environmental conditions*

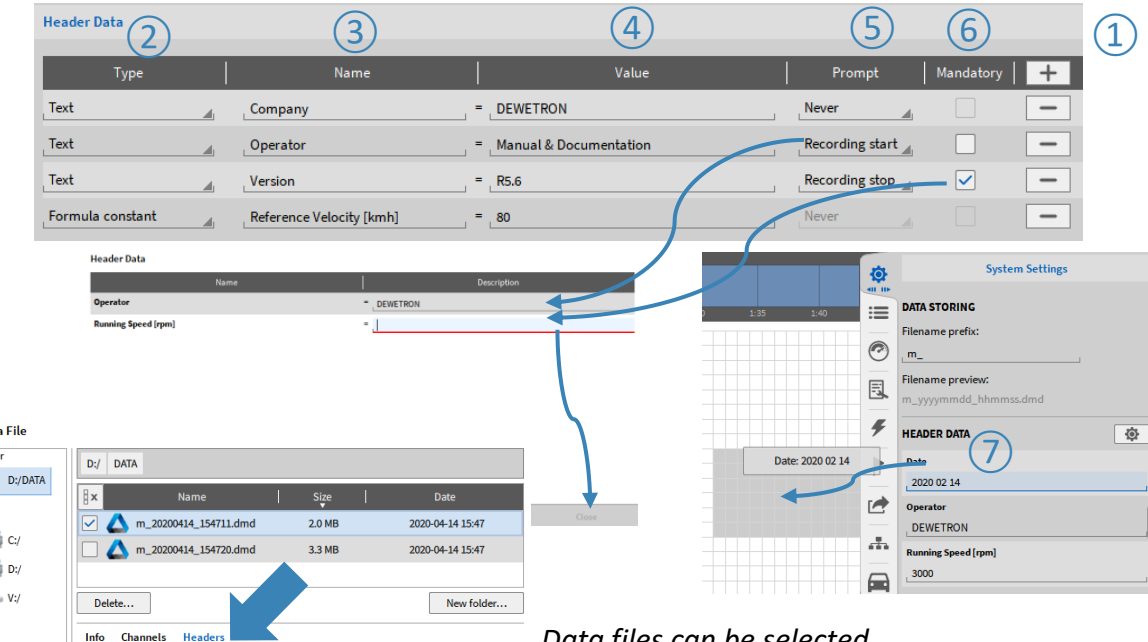

*Data files can be selected according to Header data while loading a data file from the OXYGEN file browser*

Browse..

Open Data File

 $\triangleright$   $\frac{1}{2}$   $\bigcup$  C/

 $\bigcup$  D:/  $>$   $\sim$   $-$  v:/

**Name** 

**Date** 

Operator **Running Speed [rpm]** 

**Data Folder** 

System

Open

**Description** 

2020 02 14

**DEWETRON** 

Cancel

# **SYSTEM SETTINGS – SETUP SECURITY**

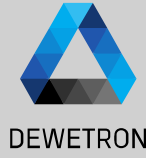

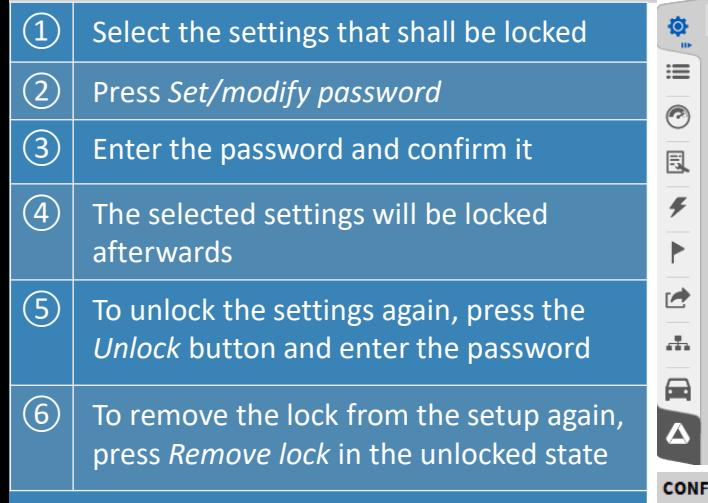

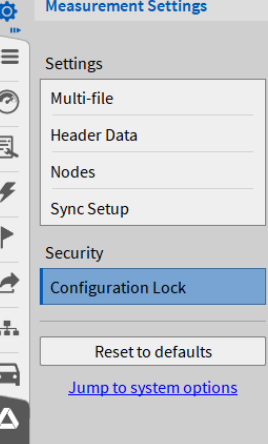

 $\sqrt{\phantom{a}}$  Channel list

Save setup

✓∣

*In "System Settings* → *Security", the user can protect certain measurement setup settings by password against unwanted or unauthorized changes.*

*If Enabled: Automatic Lock on Setup Load*

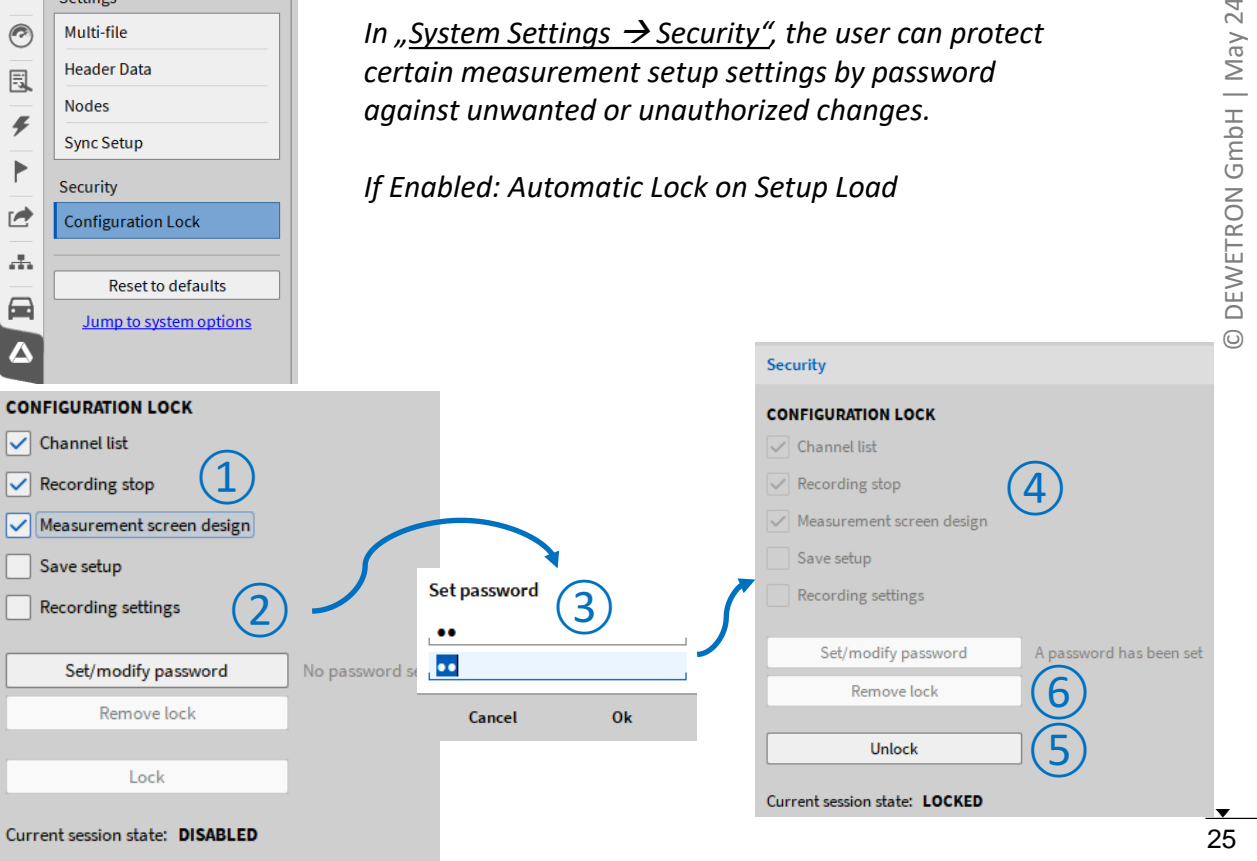

### **AUDIO REPLAY**

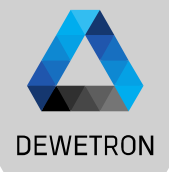

 $\Omega$  It's possible to replay channels via the default PC sound card by using the Audio Player Instrument  $\Omega$  Possibility to Mute channels

 $\boxed{3}$  Possibility to set the volume

 $\left( \overline{4}\right) \left\vert$  Possbility to change the left-right Balance

*Maximum number of replay channels per instrument is 2. Recommended sample rate of replay channels is from 1 kHz to 200 kHz*

*Replay is available in LIVE, REC and PLAY mode .*

*In LIVE and REC mode, the actual data is replayed .*

*In PLAY mode, replay is snapped to Orange cursor ( ⑤).*

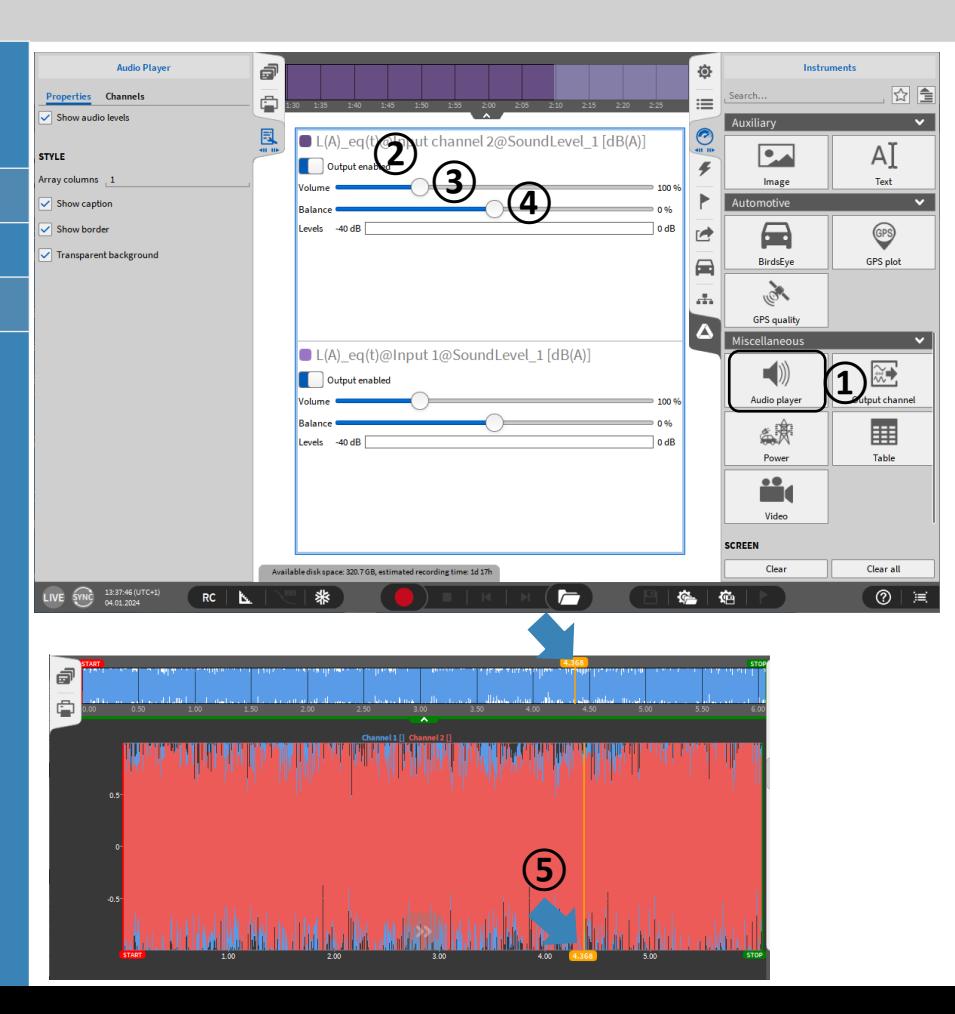

### **TEDS SUPPORT**

**DEWETRON** 

- ➢ *TEDS data can be read out and applied to channel settings*
- ➢ *Template 25 … 33 according to IEEE1451.4 supported*

➢ *TEDS support for TRION-2402-MULTI TRION(3)-18x0-MULTI TRION-2402-dACC (IEPE mode only)*

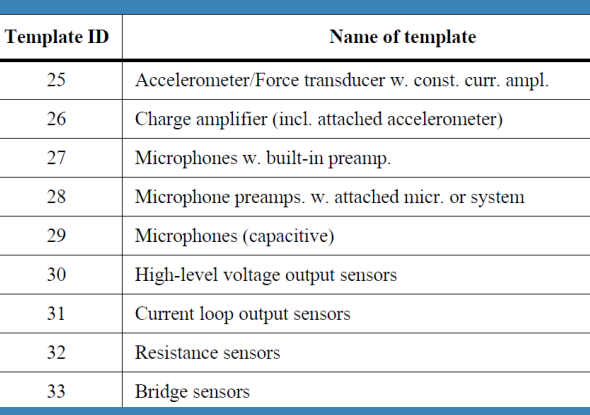

- > For TRION-MULTI: > TEDS scan is always active when Channel List is open > TEDS is automatically recognized when connected > For TRION-2402-dACC
	- > Open Channel Setup and select IEPE mode
	- > Click on the TEDS icon to activate TEDS scan
- > If TEDS is recognized, the icon will become green and the settings will be applied to the channel

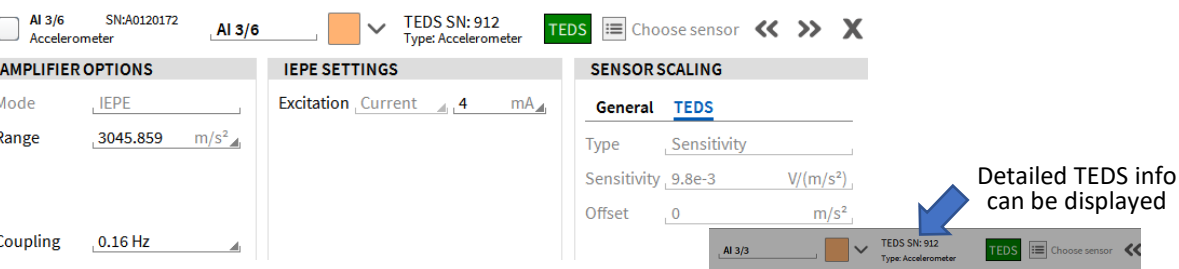

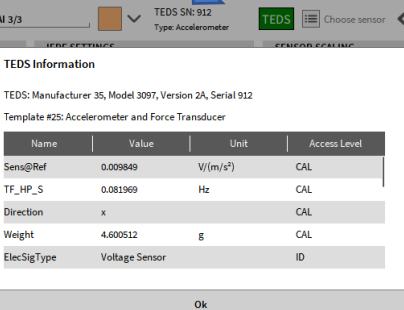

**MISC**

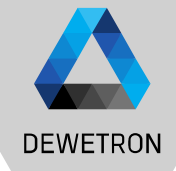

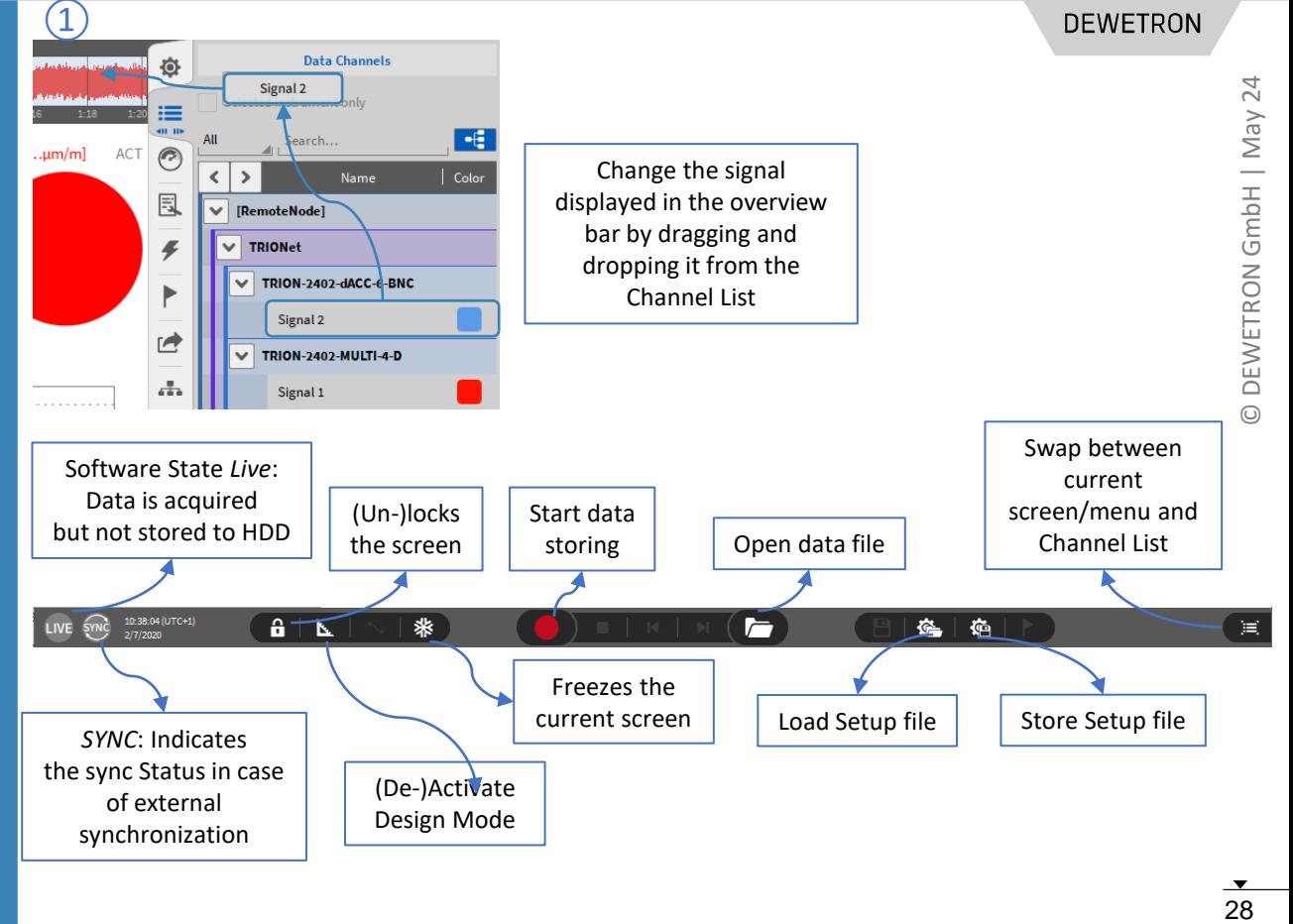